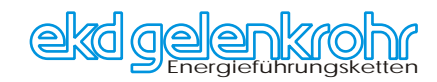

# *Hilfe zum Konfigurator*

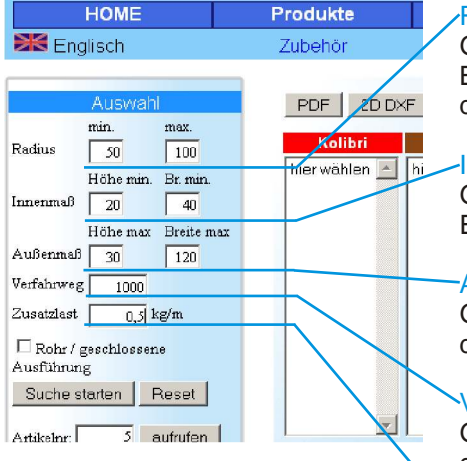

 $Zusatzlast$ 

Artikelnr

 $\overline{\Box}$  Rohr / geschloss Ausführung

Suche starten | Reset

 $\overline{\phantom{1}}$ autrufer

 $0 \text{ kg/m}$ 

## Radius der Energiekette vorgeben:

Geben Sie hier den Mindestbiegeradius (ggf. auch den maximalen Biegeradius) der gewünschten Energiekette ein. In der Regel ist dieser durch den Mindestbiegeradius der größten Leitung vorgegeben.

#### Innenmaß :

Geben Sie hier die Innenhöhe und Innenbreite (Belegbreite) der Energiekette ein.

#### Außenmaß :

Geben Sie hier die maximal möglichen Außenmaße (bestimmt durch den verfügbaren Bauraum) der Energiekette ein.

#### Verfahrweg :

Geben Sie hier den Mindestverfahrweg in mm bei mittigem Festpunkt der Energiekette ein.

### Zusatzlast :

Geben Sie hier das Leitungsgewicht für die Belegung der Energiekette ein. Mit diesem Wert wird überprüft, ob die gewählte Energiekette noch freitragend ausgeführt werden kann.

Wählen Sie diese Option, wenn Sie ausschließlich eine geschlossene Energieführungskette wünschen.

Mit Suche starten werden jetzt alle Energieketten angezeigt, die die o.g. Bedingungen erfüllen. (Reset setzt alle Parameter wieder auf die Werkseingaben zurück.)

Ist Ihnen eine Artikelnummer (z.B. Aus dem Katalog) bekannt, können Sie hier eine Abbildung dieses Artikels aufrufen.

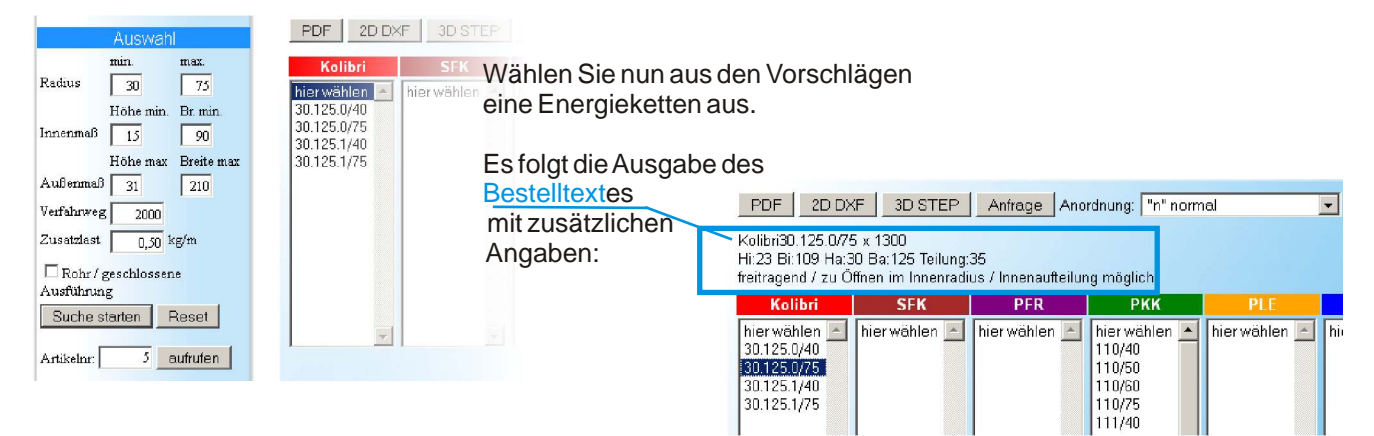

Wenn Sie einzelne Bauteile oder Baugruppen als 3D Modell benötigen, können Sie mit einem Click auf "Artikel (nach Nr)" aus der Liste aller Artikel das gewünschte Bauteil auswählen und mit der rechten Maustaste "Datei speichern unter..." Downloaden:

 $\left\vert -\right\vert$ 

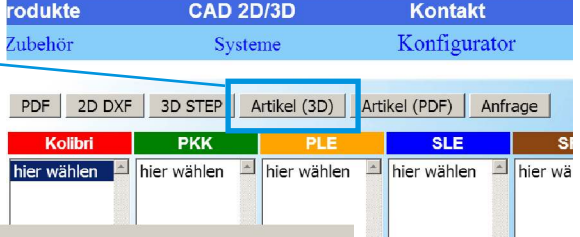

*(Eine Vorschau der Bazteile ist unter ""Artikel (PDF)" erhältlich)*

Index von file://///192.168.0.88/Samba/ekdweb/Artikel\_STEP/

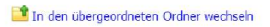

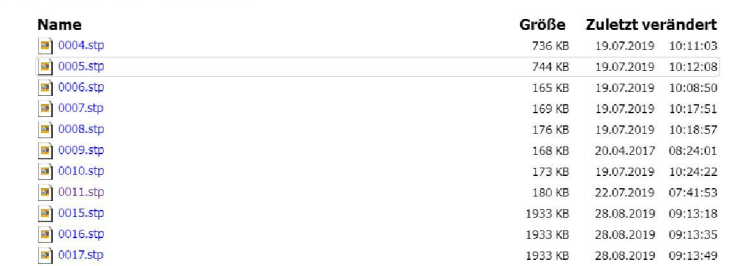